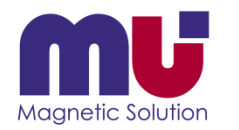

### クイックリファレンス

### μ-Excel操作手順 (静電界サンプルCDを例に使って)

**体験版は5サーフェースまでのモデルが計算できます**

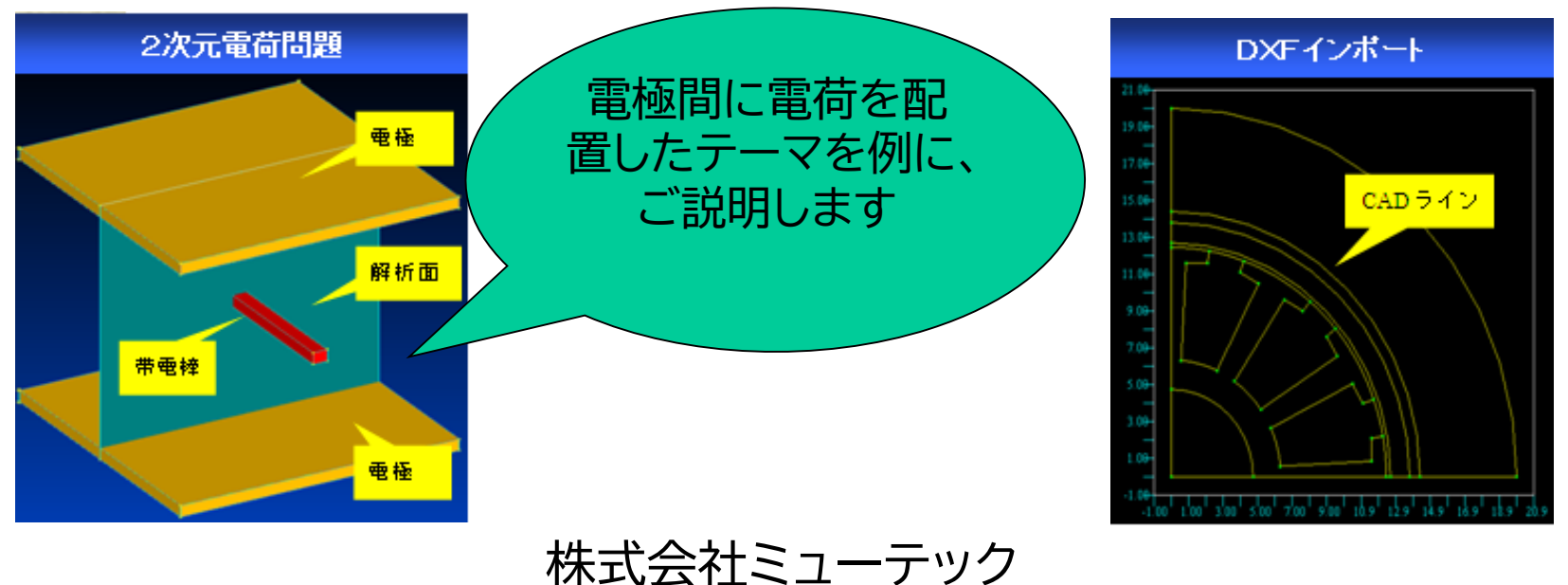

動画サイト「解析ノウハウ.com」(<https://mu-excel.com/>)にアクセスし「静電場」で検索すると色々な動画が見られます

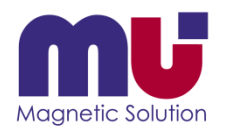

目次

- 電界解析で何が分かるの?
- 何処にインストールされたの?
- シートとボタンがあるよ!
- モデルを表示できた!
- サーフェース、ライン、ポイントって何?
- DXFファイルは読めないの?
- 元に戻りたい!
- メッシュ分割って?
- 解析条件は何を選ぶの?
- 材料は追加できるの?
- もう計算が終わった!
- 結果が表示できた!
- 分布グラフが描きたいんだけど?
- 形状を少し変えたいんだけれど?
- 名前を付けて保存しておこう!
- さっきの結果が簡単に見れた!
- 分からなくなったら教えてくれる?

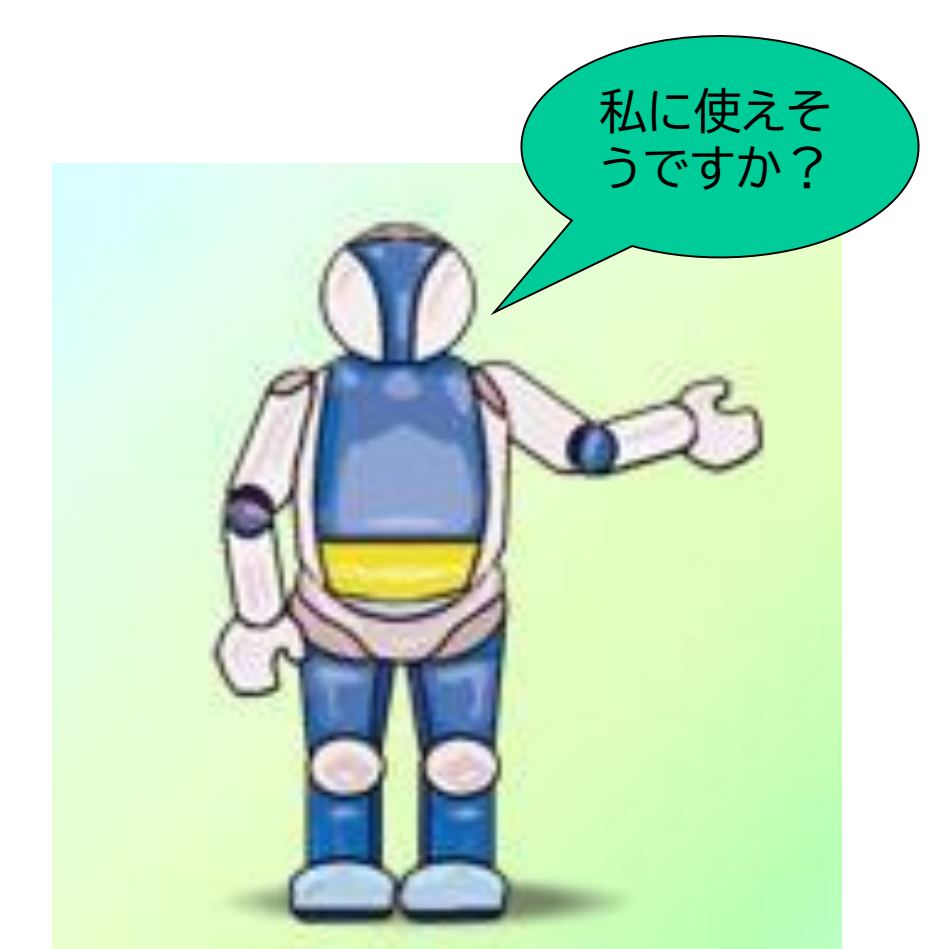

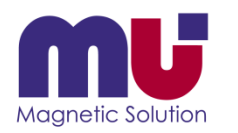

# 電界解析で何が分かるの?

• 電位分布や電界分布が見えます

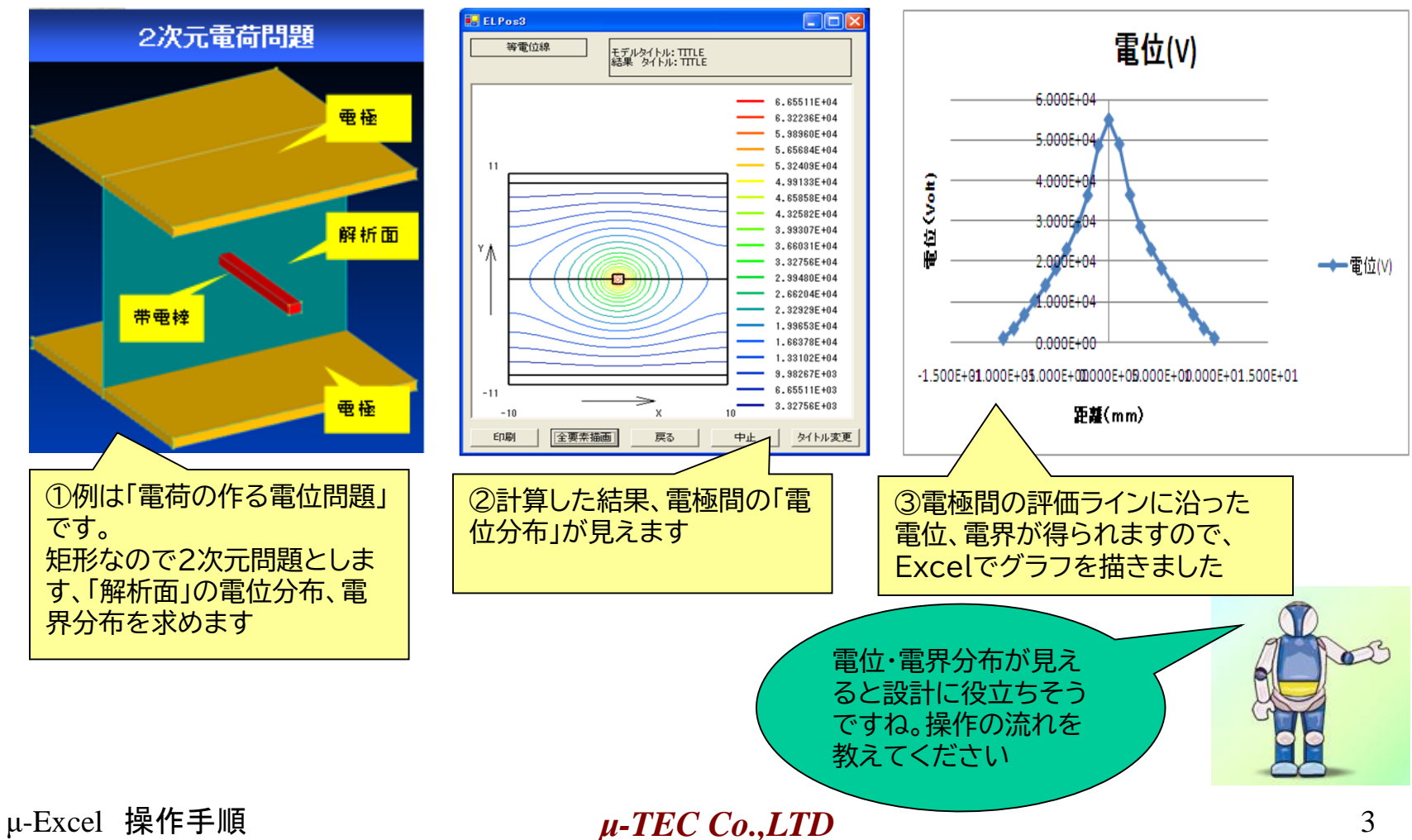

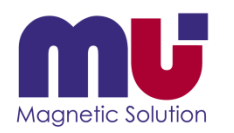

# 何処にインストールされたの?

#### • インストール先のサンプルデータをコピーして使ってください

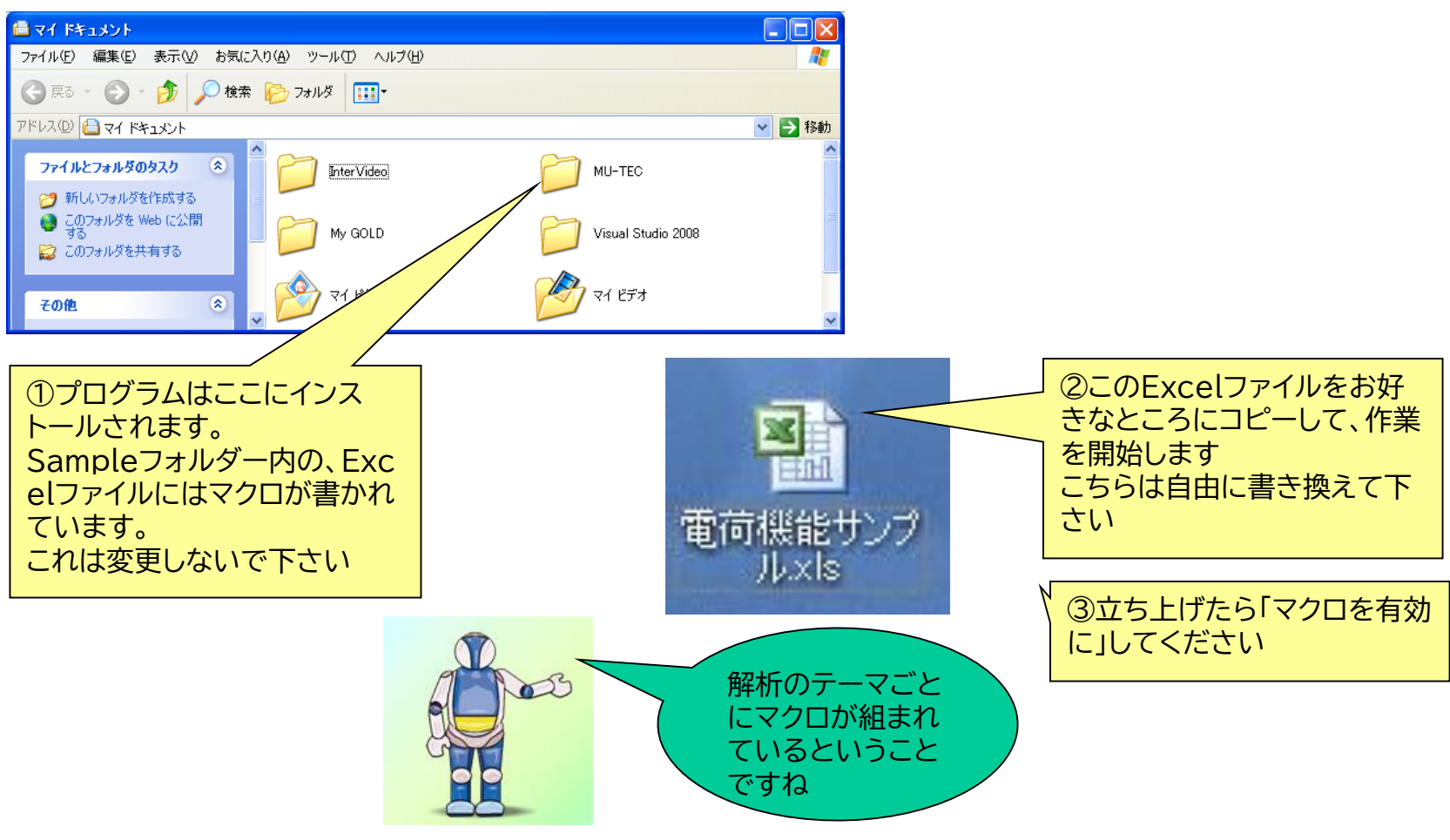

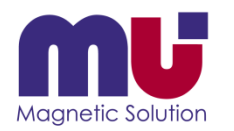

### シートとボタンがあるよ!

• シートに入出力データが格納され、ボタンで実行します

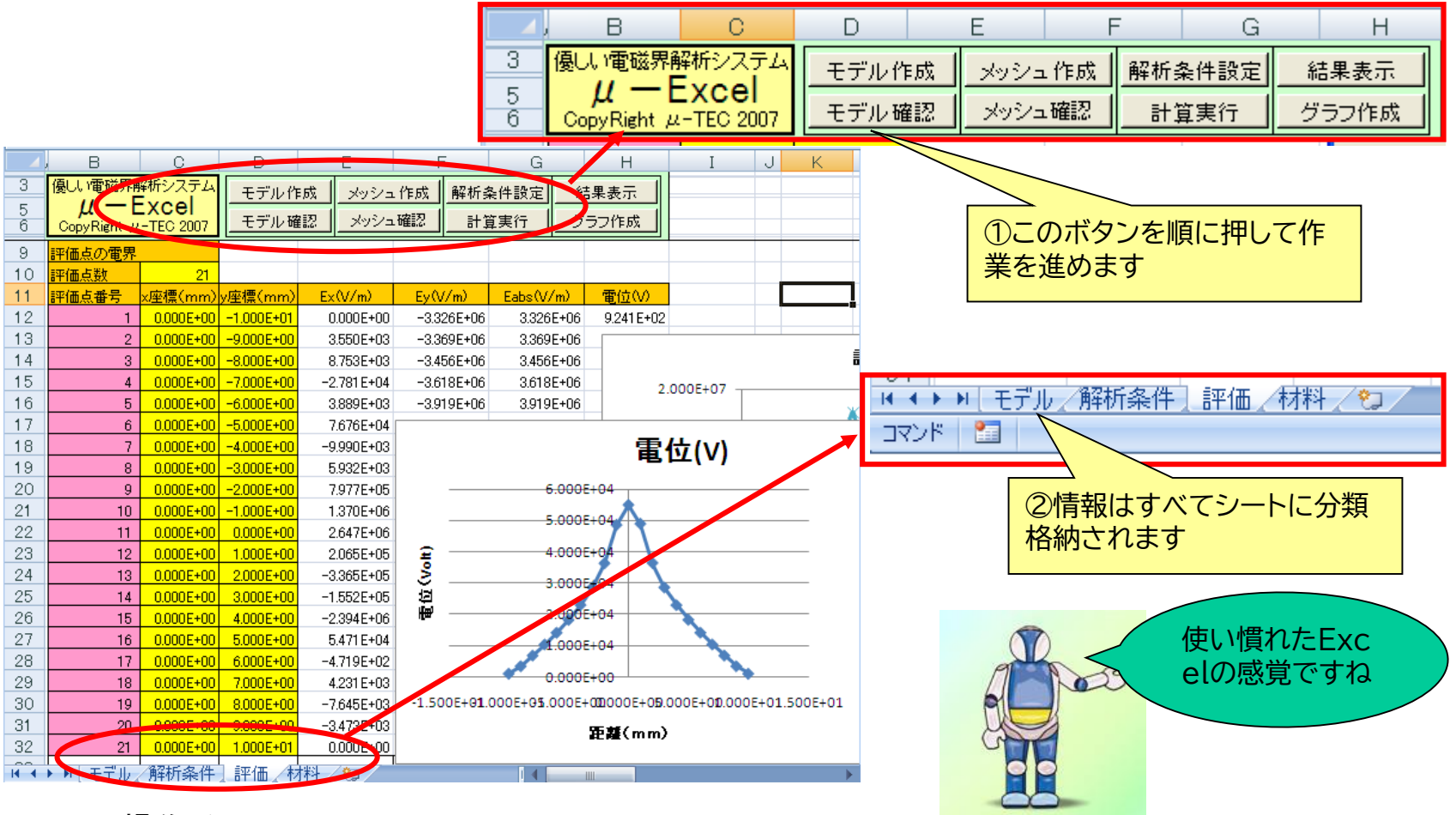

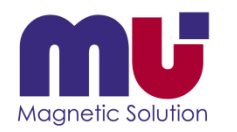

### モデルを表示できた!

#### • モデラーを立ち上げてモデルを見ます

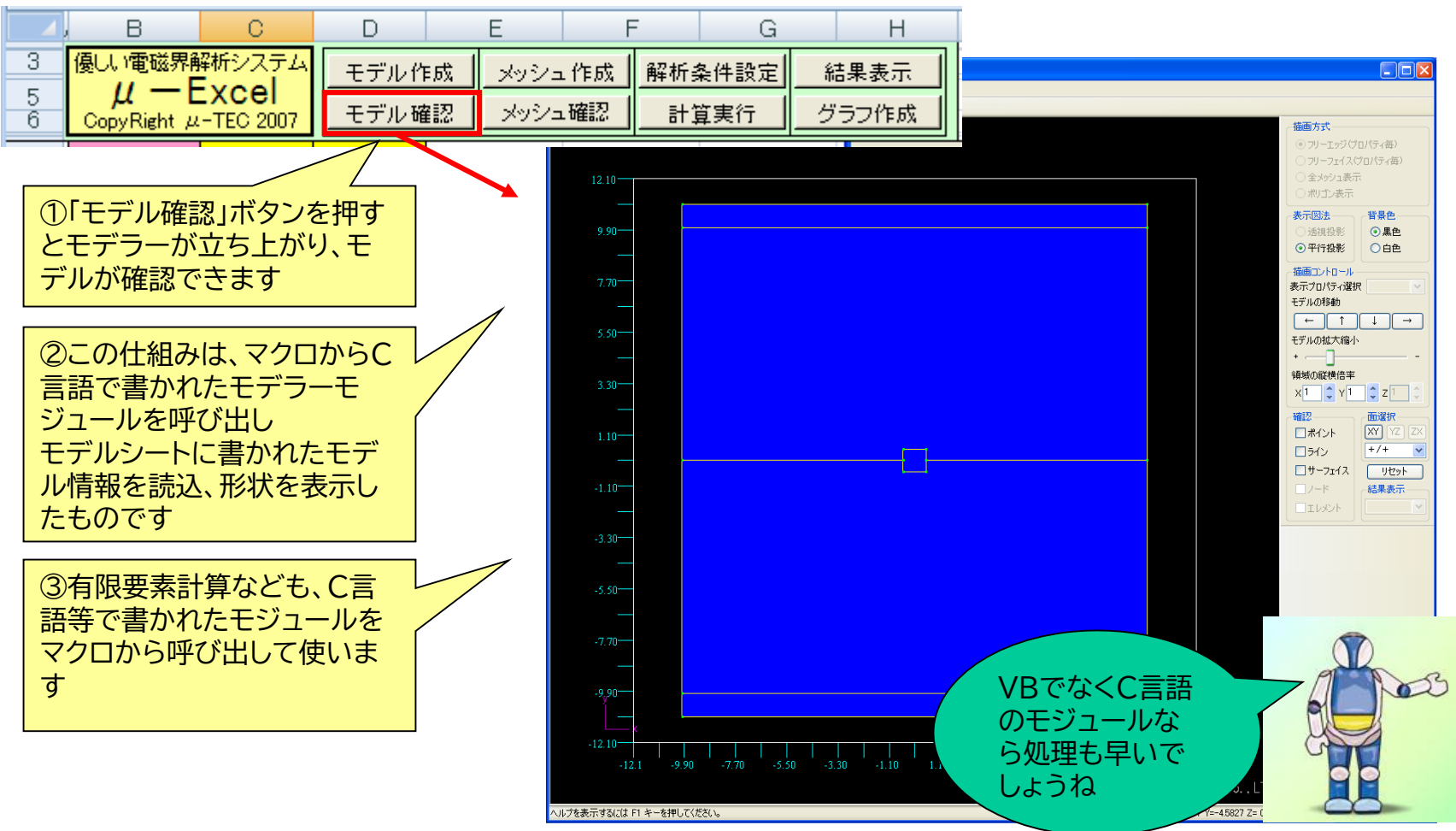

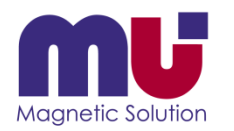

#### • モデルはポイント・ライン・サーフェースで構成されています

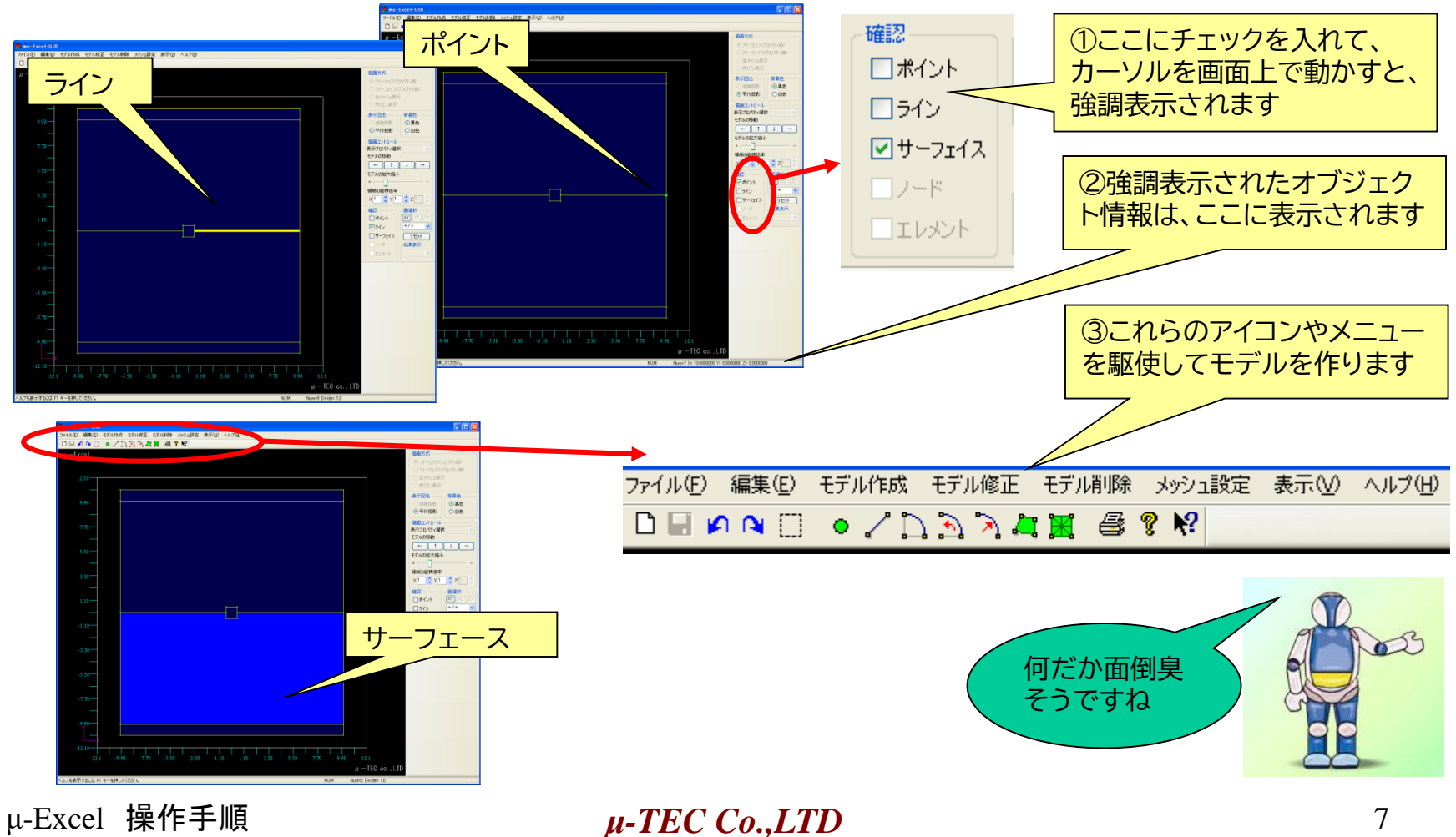

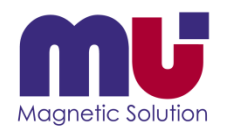

• ポイントとラインを作って見ます ファイル(F) 編集(E) モデル作成 モデル修正 モデル削除 メッシュ設定 表示(V) ヘルプ(H) DURANT  $(0)$   $\cup$   $\cup$   $\cup$   $\cup$   $\cup$   $\mathbb{R}$   $\oplus$   $\delta$   $\kappa$ ①このポイントアイコンを押す ③このラインアイコンを押し、 と座標値を入力する窓が出て カーソルでポイントを2点選ぶ きます。(5,5)で作って見てく と、ラインが出来ます ださい ボイントの作成  $\mathsf{x}$ ラインの作成 地味な作業で すねX座標 5 Y座標 5 Z座標 0.0 輪郭点1 17 輪郭点2 7 キャンセル キャンセル OK. OK. ②ここに出来ました  $\bullet 3$  $\bigcirc$ 

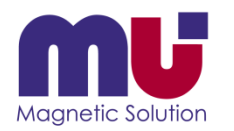

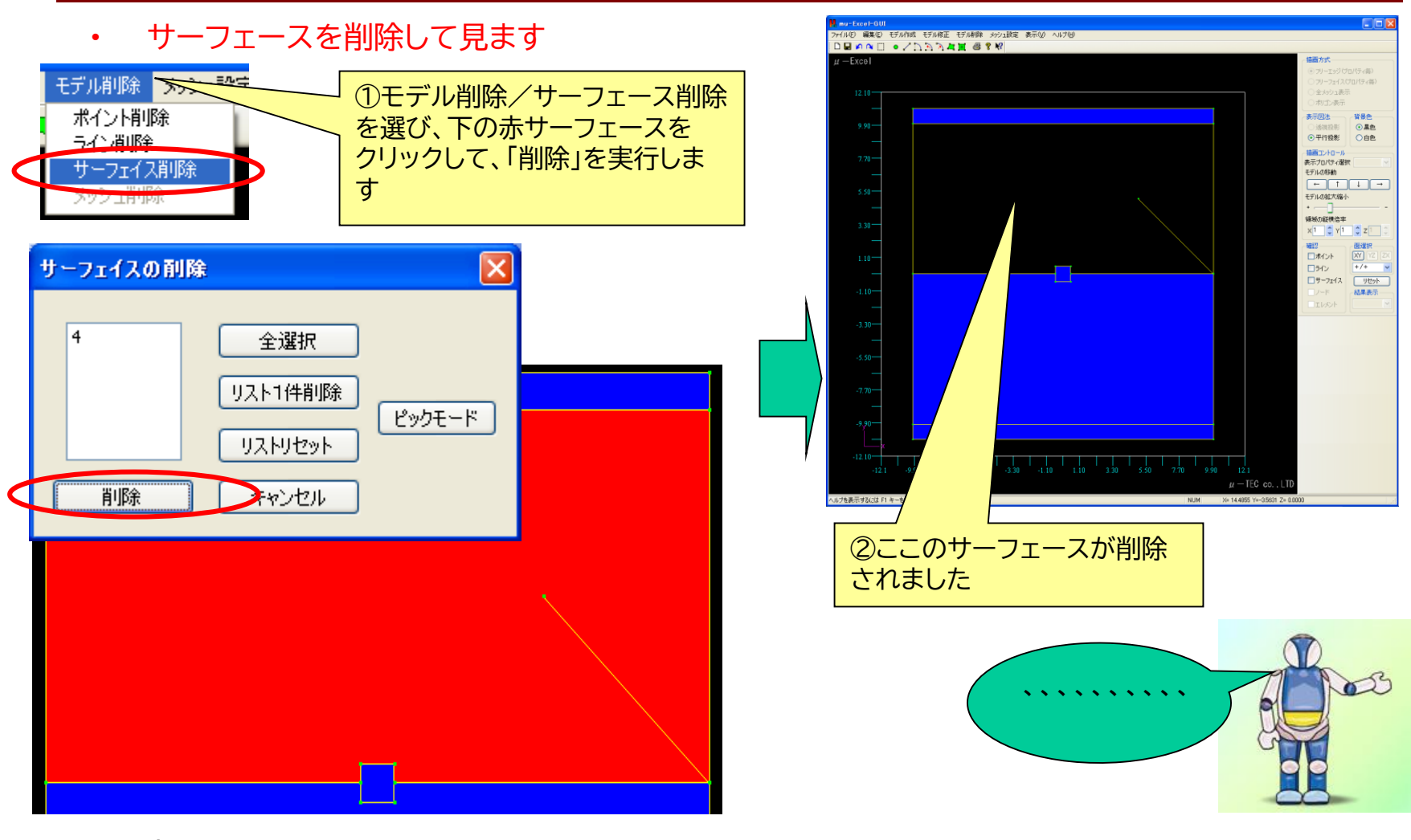

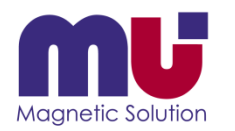

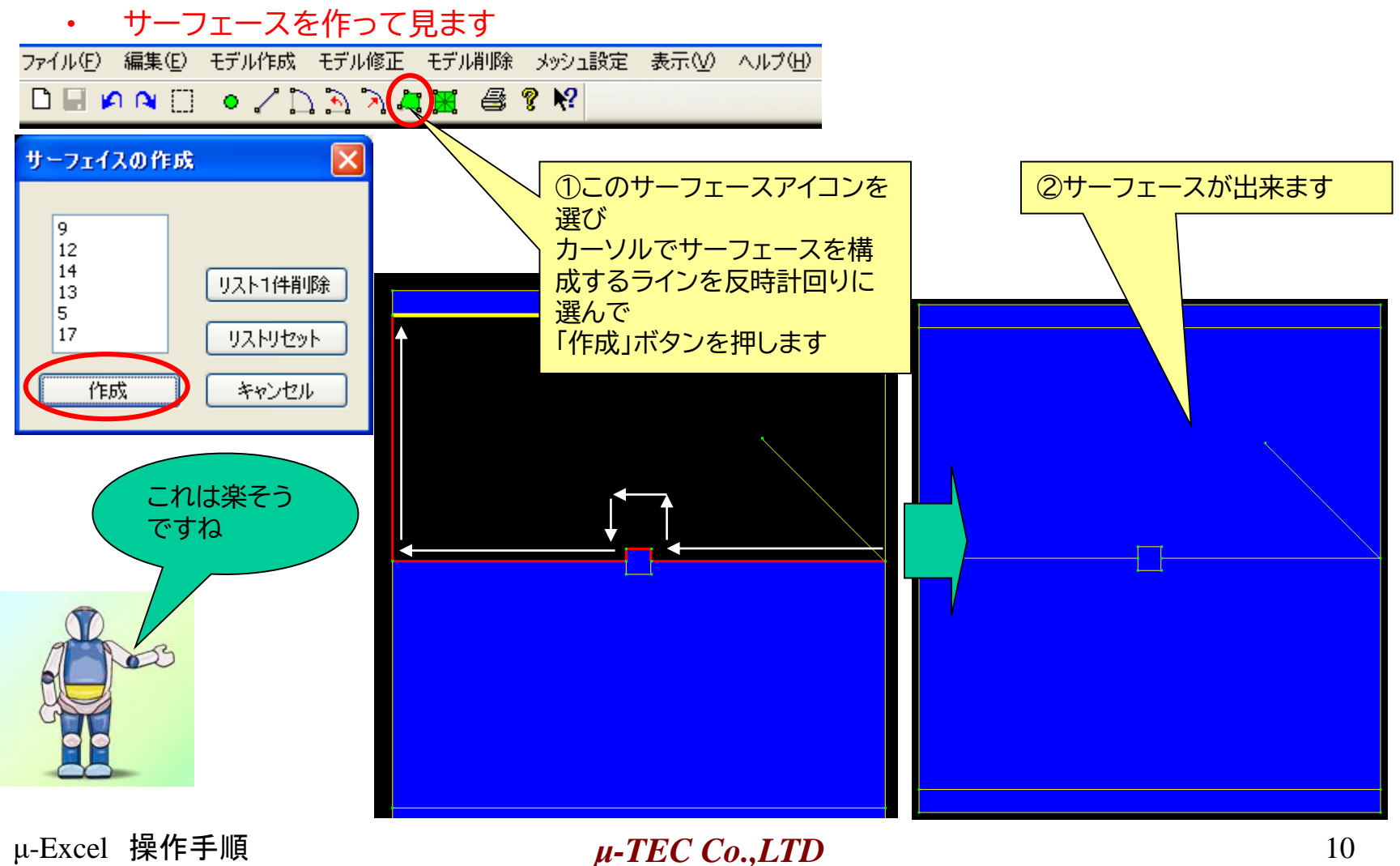

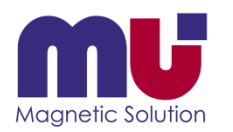

# DXFファイルは読めないの?

### • CAD出力のDXFファイルを読んで、簡単モデル定義できます

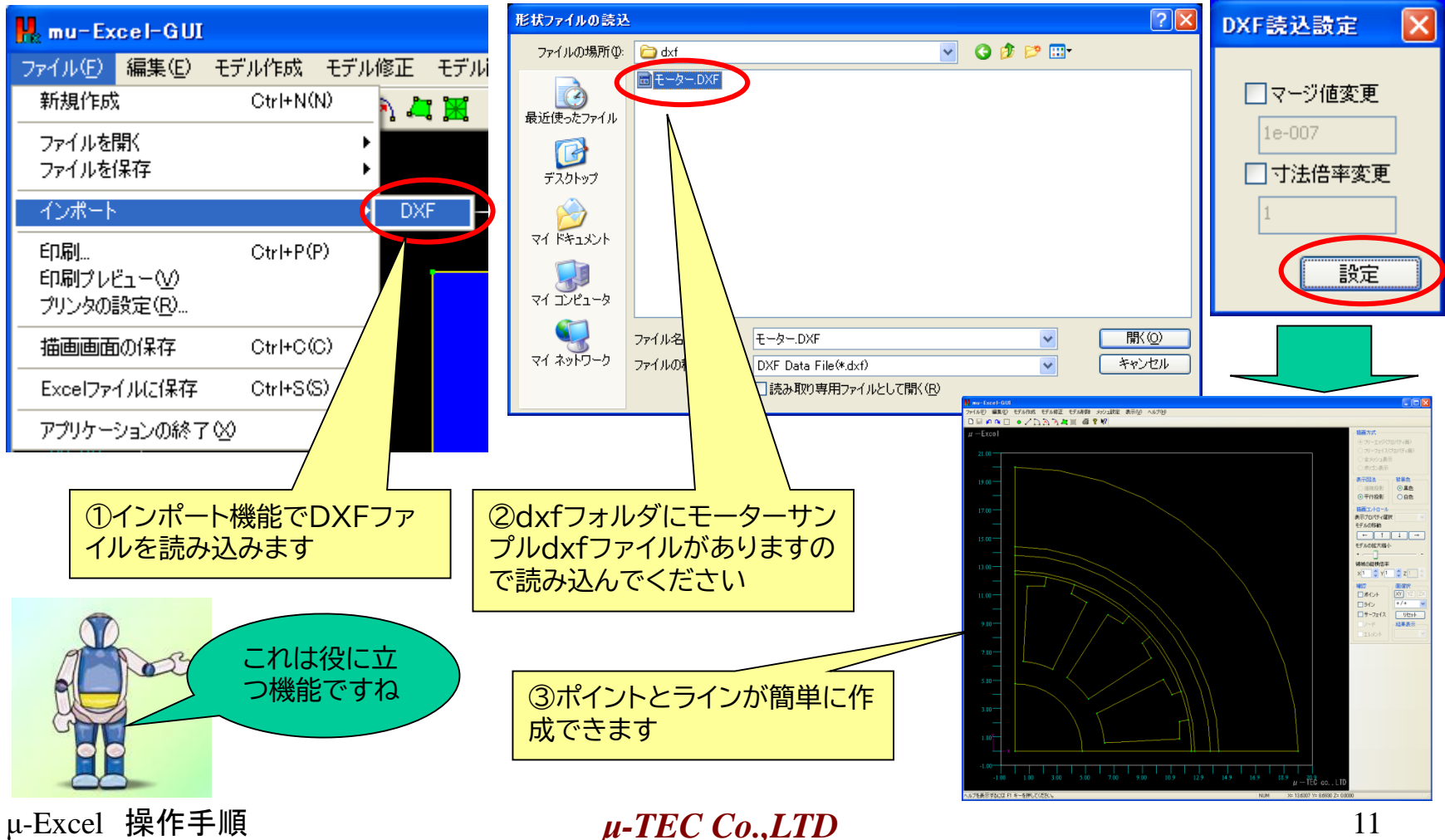

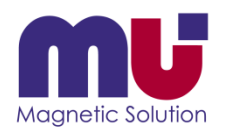

# DXFファイルは読めないの?

• 自動サーフェース機能でモデル完成です

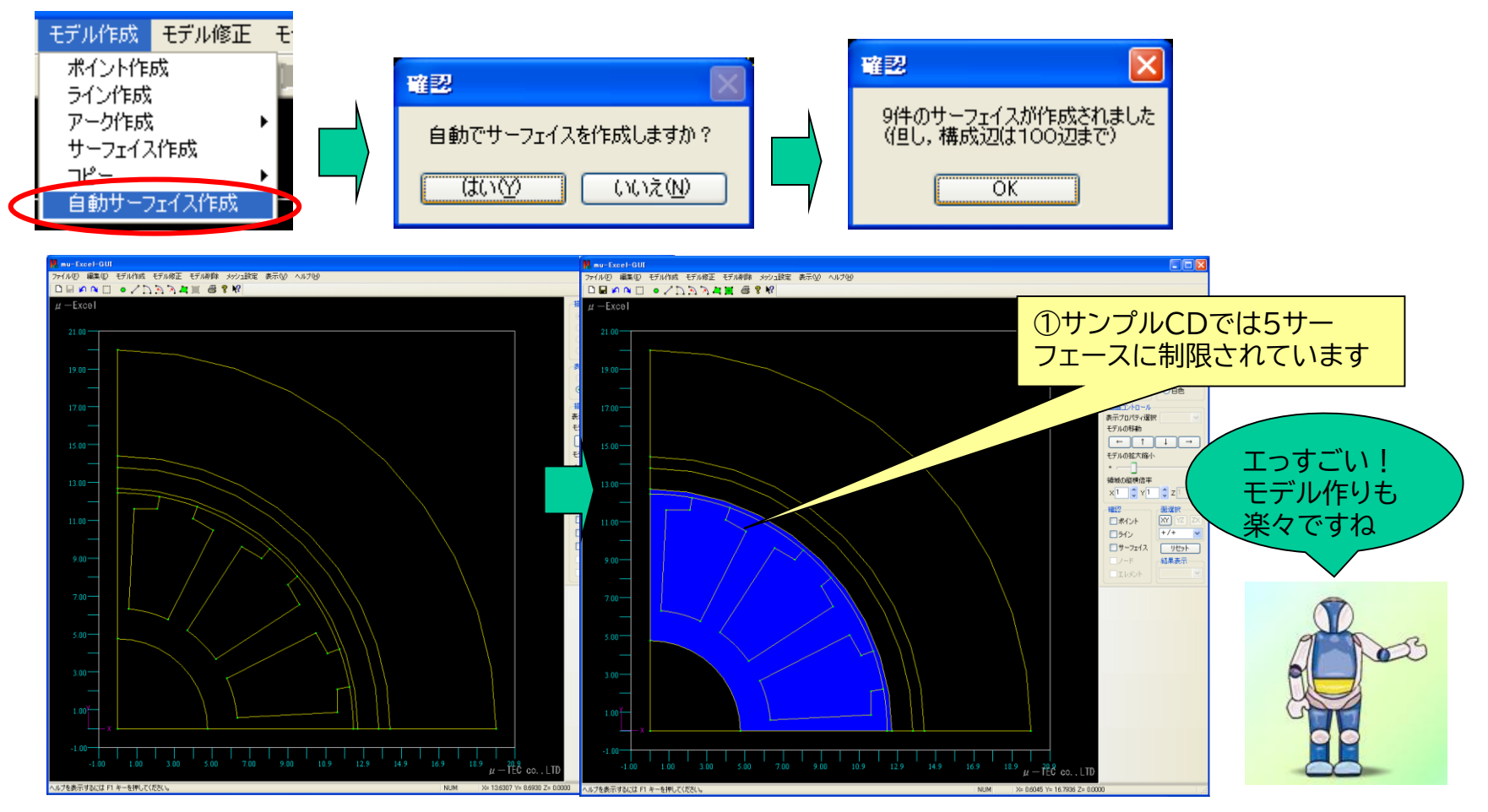

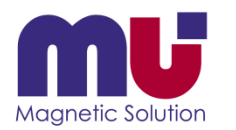

### 元に戻りたい!

#### • Undo機能が充実しているので安心です

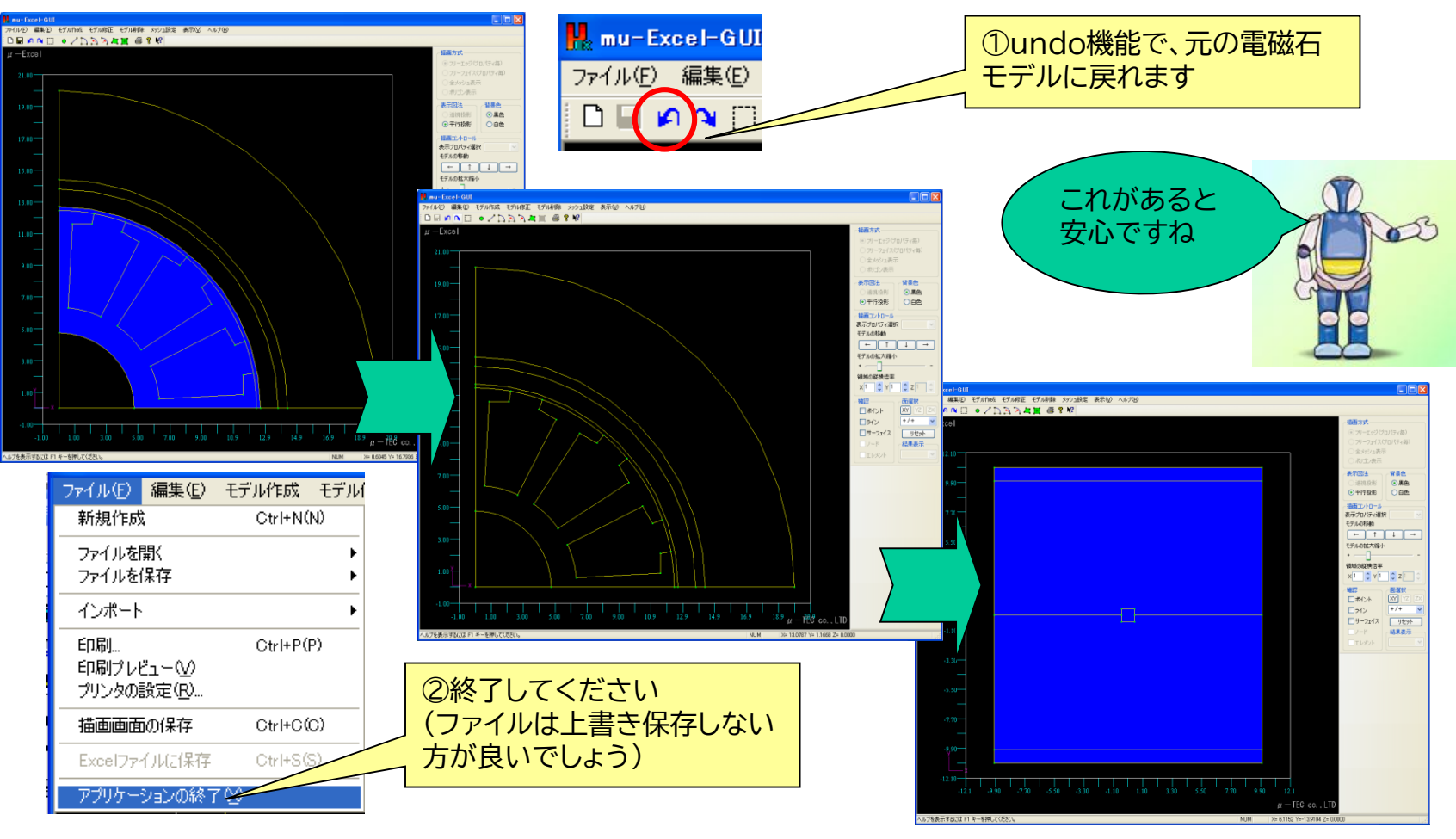

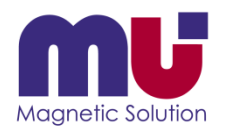

### メッシュ分割って?

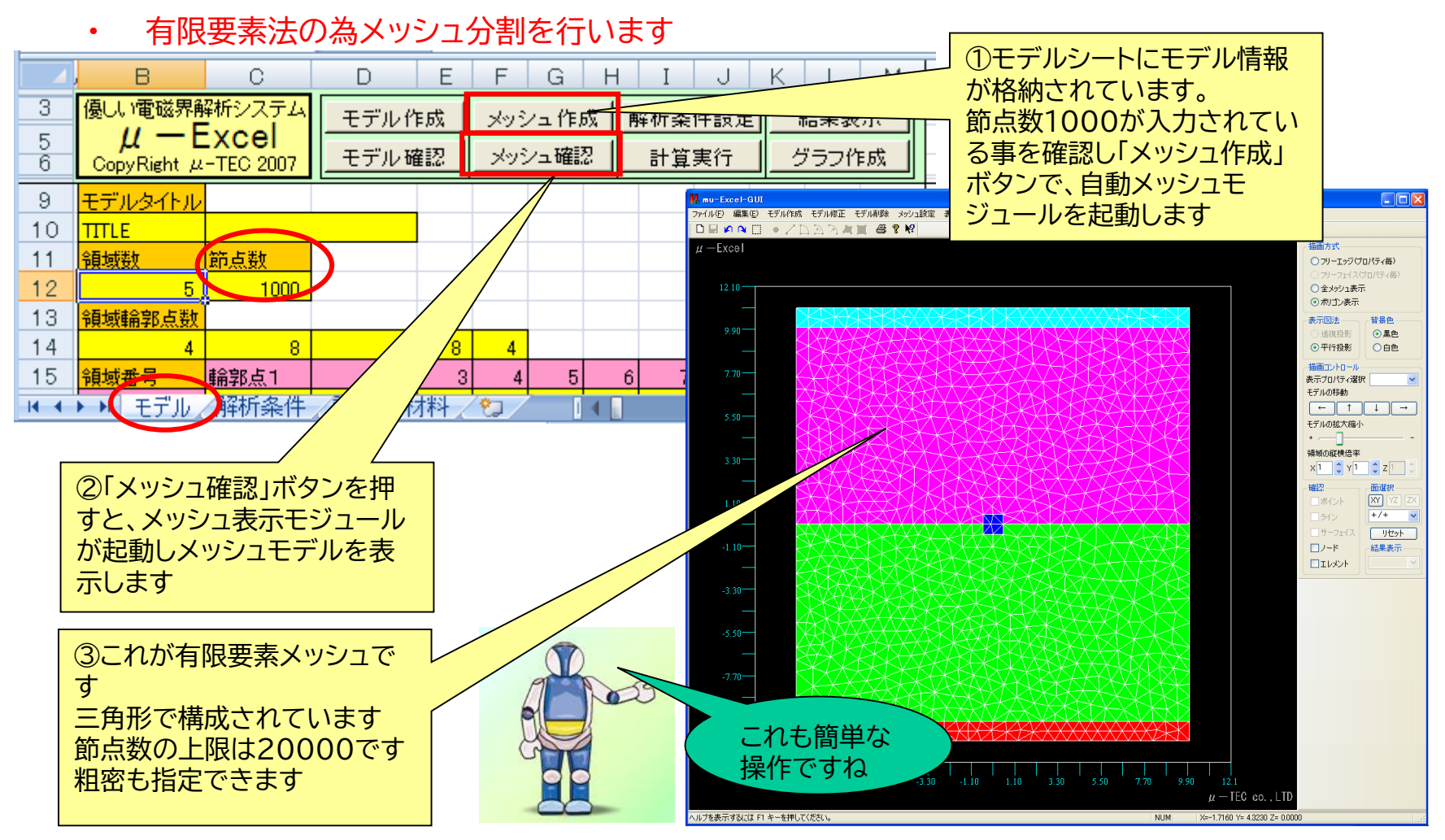

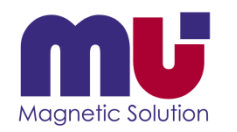

### 解析条件は何を選ぶの?

#### • 解析条件シートで各種設定を行います ①「解析条件設定」ボタンを押 B C. D. E F G H して、解析条件シートに移りま 優しい電磁界解析システム 3 す 解析条件設定 モデル作成 メッシュ作成  $4 + 5$  $\frac{1}{2}$  $\mu$  — Excel 5 モデル確認 メッシュ確認 計算実行 グラフ作成 CopyRight µ-TEC 2007 6 ②解析タイプが選べます 9 解析タイトル 解析タイプ 軸対称 ÷  $10$ **TITLE** 2次元<br>軸対称 領域番号 2次元  $11$ 解析タイプ 領域番号  $12$ 材料種類 材料番号(長軸) |材料番号(短軸)| 長軸X方向 長軸Y方向 異方性 ③材料種類が選べます 13 雷極  $\mathbf{1}$ 1  $14$  $\overline{2}$ 誘電体  $\overline{2}$ 雷福 ÷ 15 3  $\overline{2}$ 雷荷 議審体  $\overline{2}$  $16$ 4 議電体 電極 ④材料番号が選べます  $17$  $\overline{5}$ 雷極  $\overline{1}$  $18$ 雷極入力  $\sim$ 有り $\sim$ ⑤誘電率異方性が指 19 雷極番号 領域番号 雷位(volt) 定できます 20  $\mathbf{1}$  $\mathbf{1}$  $0.000E + 00$ <u>s sancta del component</u>  $7 - 1.2015 + 02$  $21$  $\overline{2}$  $\overline{5}$  $0.000E + 00$ 材料番号2等体1 熱伝導率(W/mC)=4.267E+01 | 熱容量(J/m3C)=3.419E+06 ⑥電極の電位を指定します 22 材料番号3発熱体1 雷荷入力 ~有小~ 热伝導率(W/mCl=3.288E+01 | 热容量(J/m3Cl=5.200E+06 材料番号4定常導体 23 雷荷番号 領域番号 雷荷密度(C/m3) 熱伝導率(W/mC)=2.410E-02 | 熱容量(J/m3C)=1.000E-10 材料番号 24 1 3  $1.000E + 00$ 熟伝導率(W/mC)=2.410E ⑦電荷密度を指定します 材料<br>熱伝導率(W/mC)=4.2806 OE. |← ← ▶ ▶| 王デル| 解析条件 /評価 /材料  $\mathcal{L}^3$ ur 熟伝導率(W/mC)=2.4 材料 图形(W/mC)=2. 材料 少ない条件設 材 定ですね!

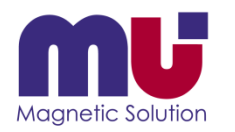

# 材料は追加できるの?

• 材料「誘電率」は任意に追加できます

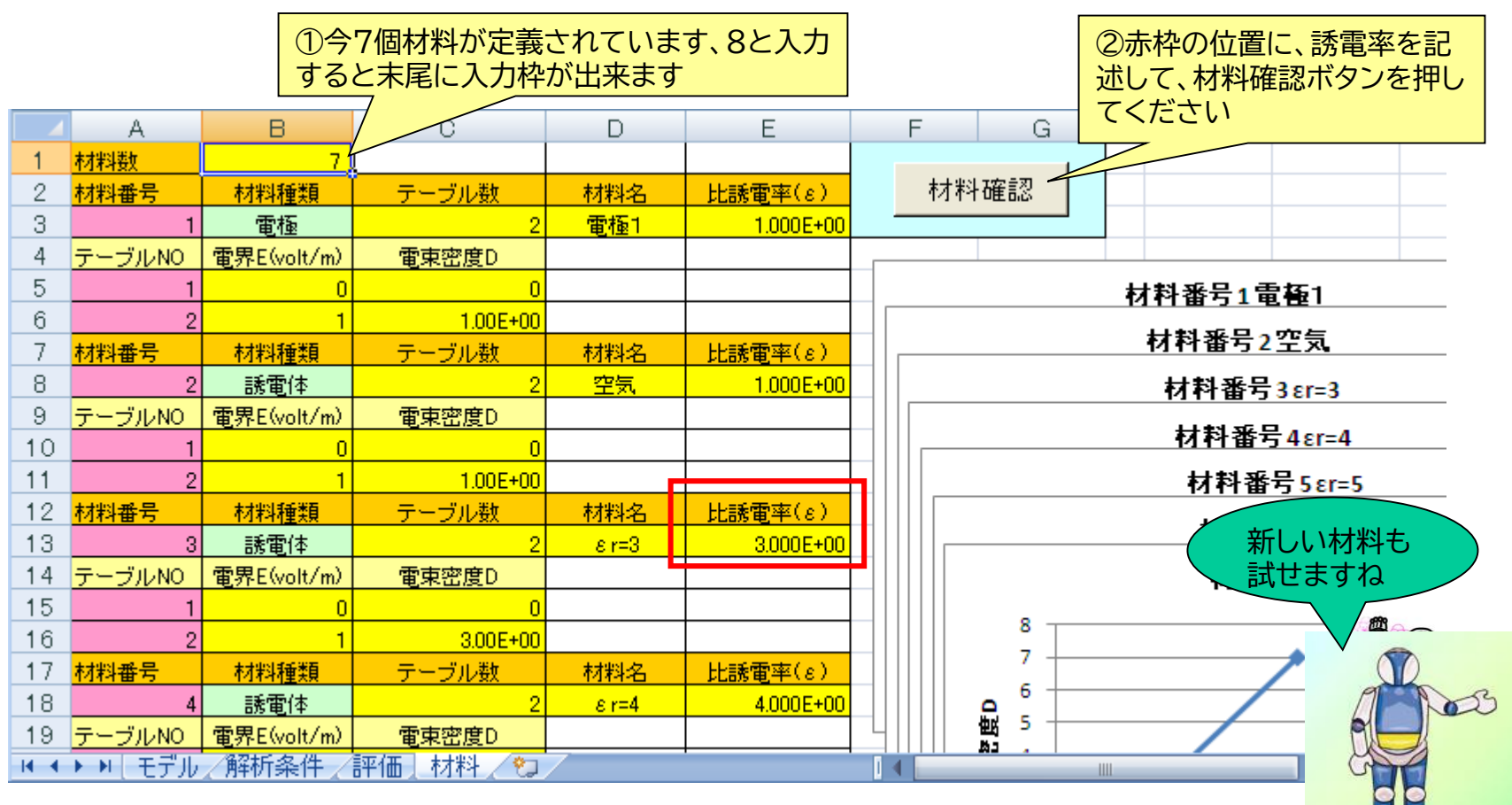

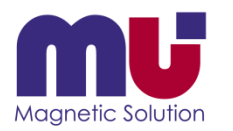

### もう計算が終わった!

• 有限要素計算は直ぐ終わります

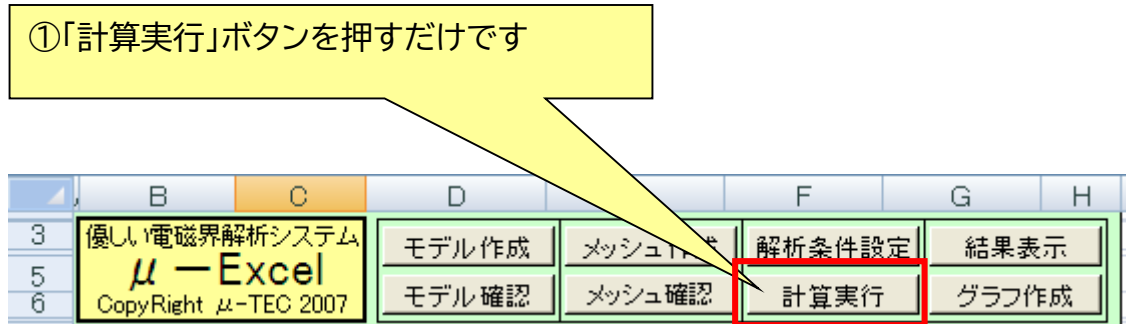

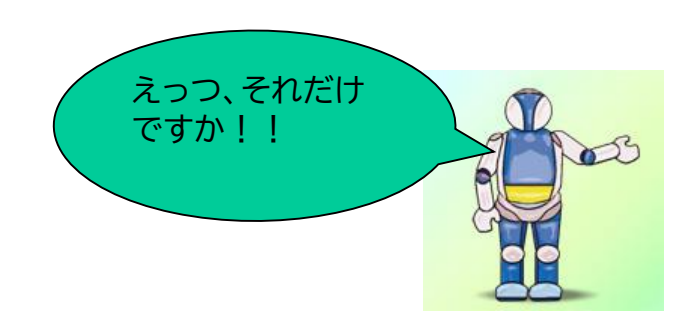

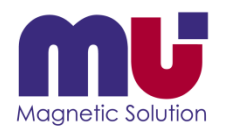

### 結果が表示できた!

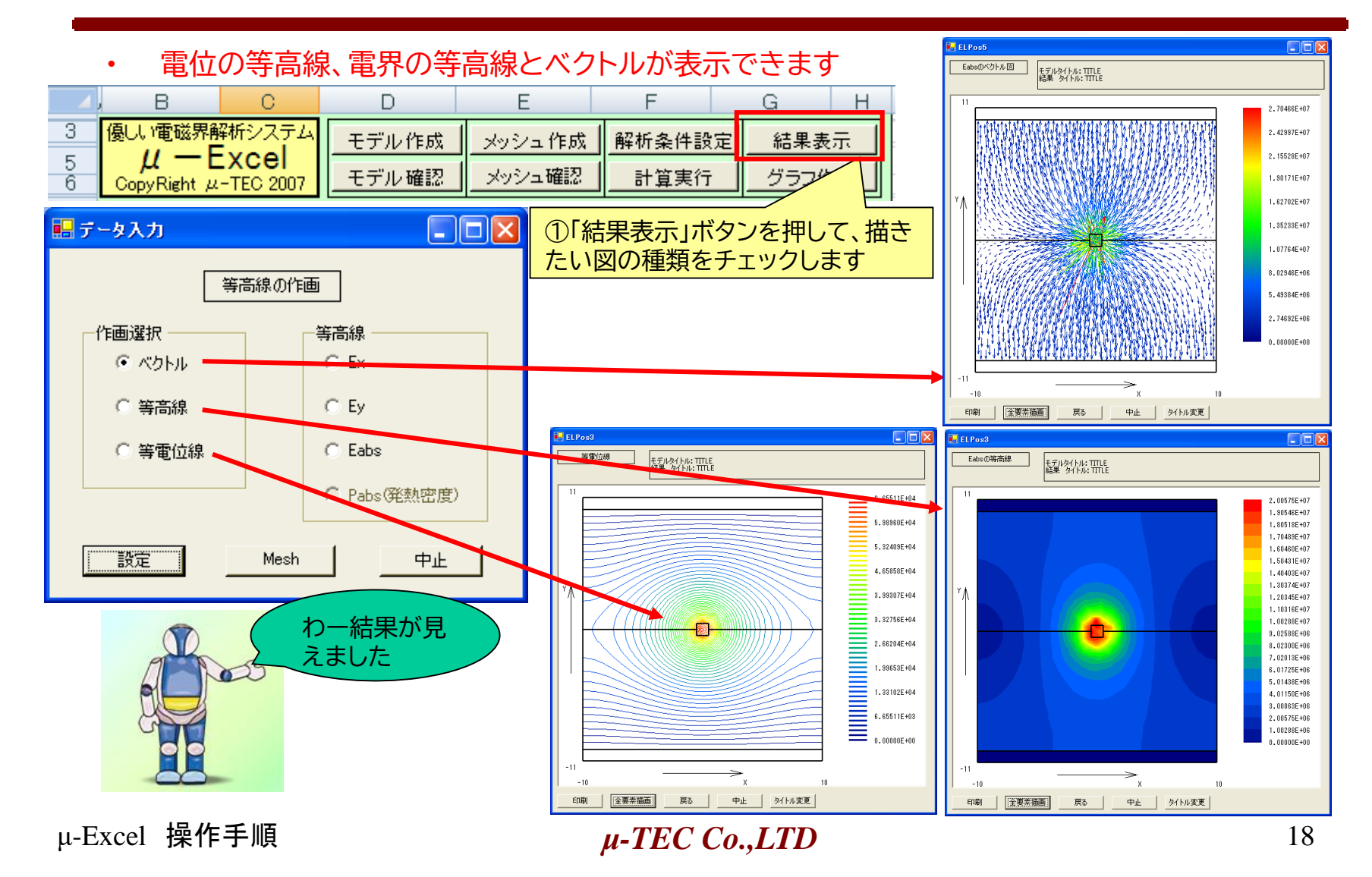

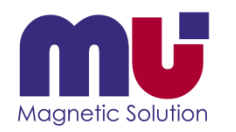

### 分布グラフが描きたいんだけれど?

#### • 任意座標の結果がシートに戻るので、後はExcelグラフを使ってください

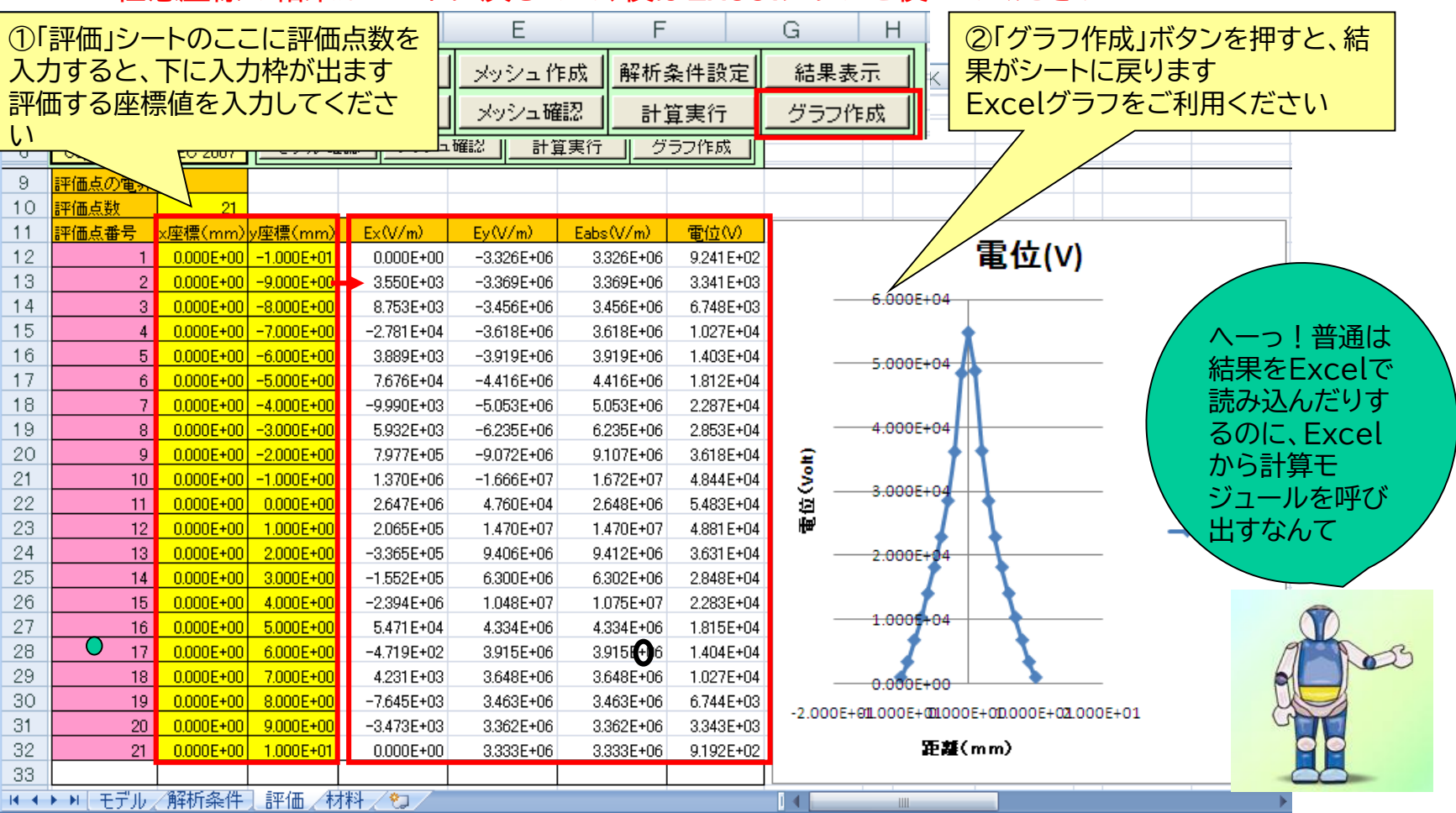

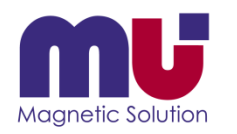

# 形状を少し変えたいんだけど?

• 形状変更なら「モデル確認」に戻ってください、材料等変更なら「解析条件」へ

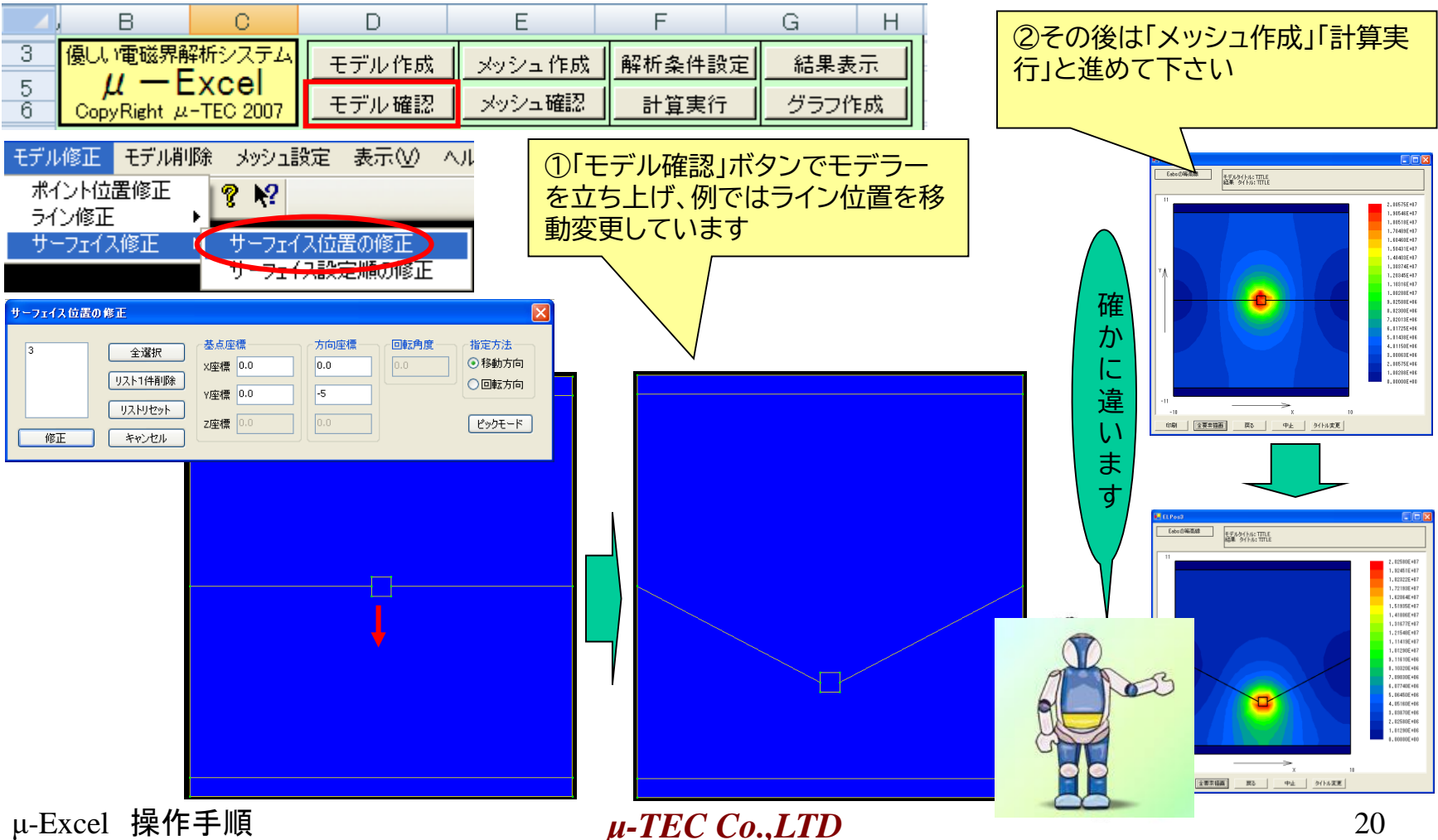

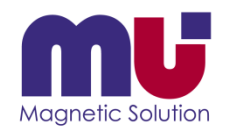

# 名前を付けて保存しておこう!

• 色々計算した結果はシートに新しい名前を付けてコピー下さい、最終的にExcelブックも名前 を付けて保存ください

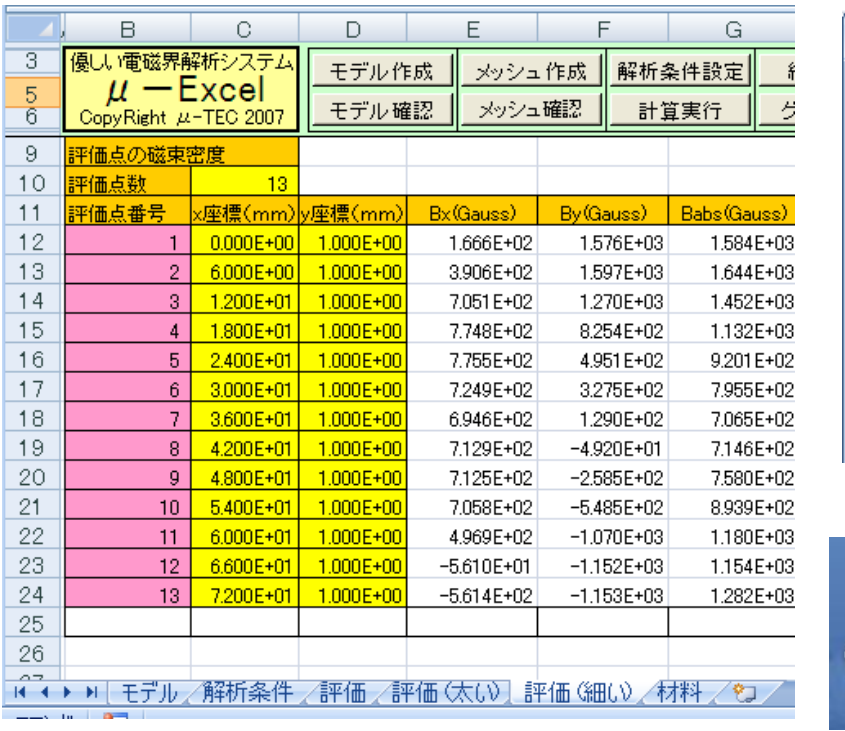

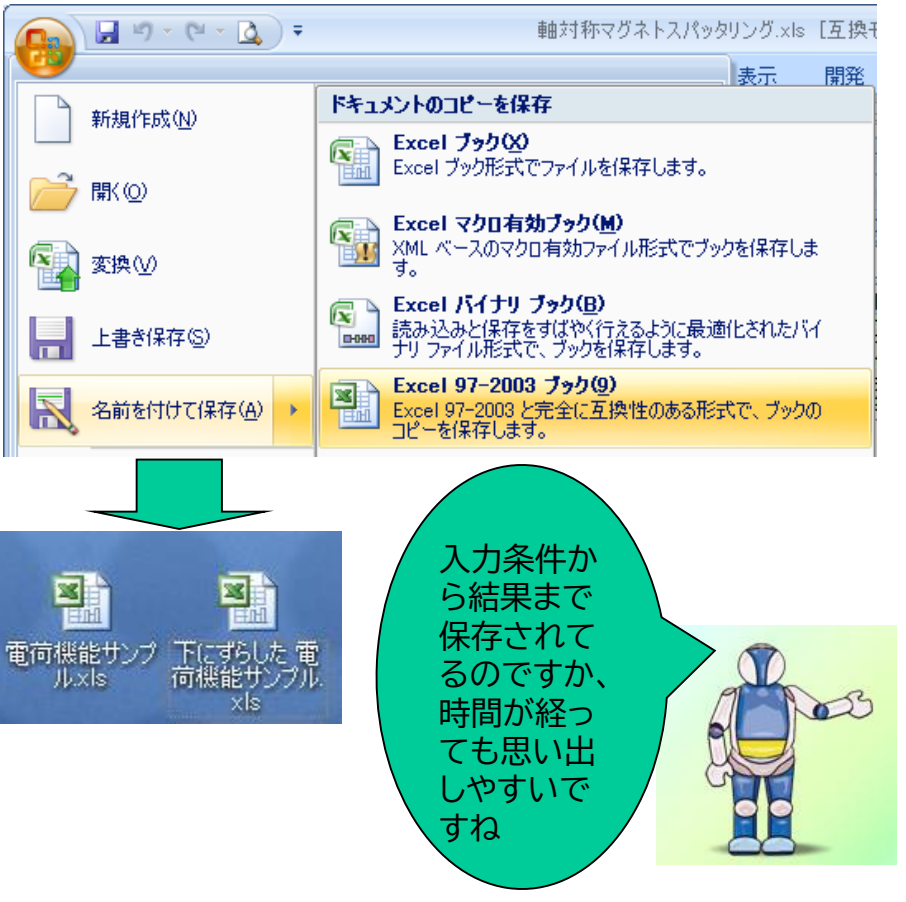

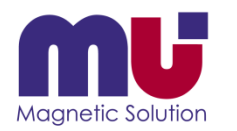

# さっきの結果が簡単に見えた!

• 保存したExcelを立ち上げてください、結果表示やグラフはプロテクトキーが必要ありません

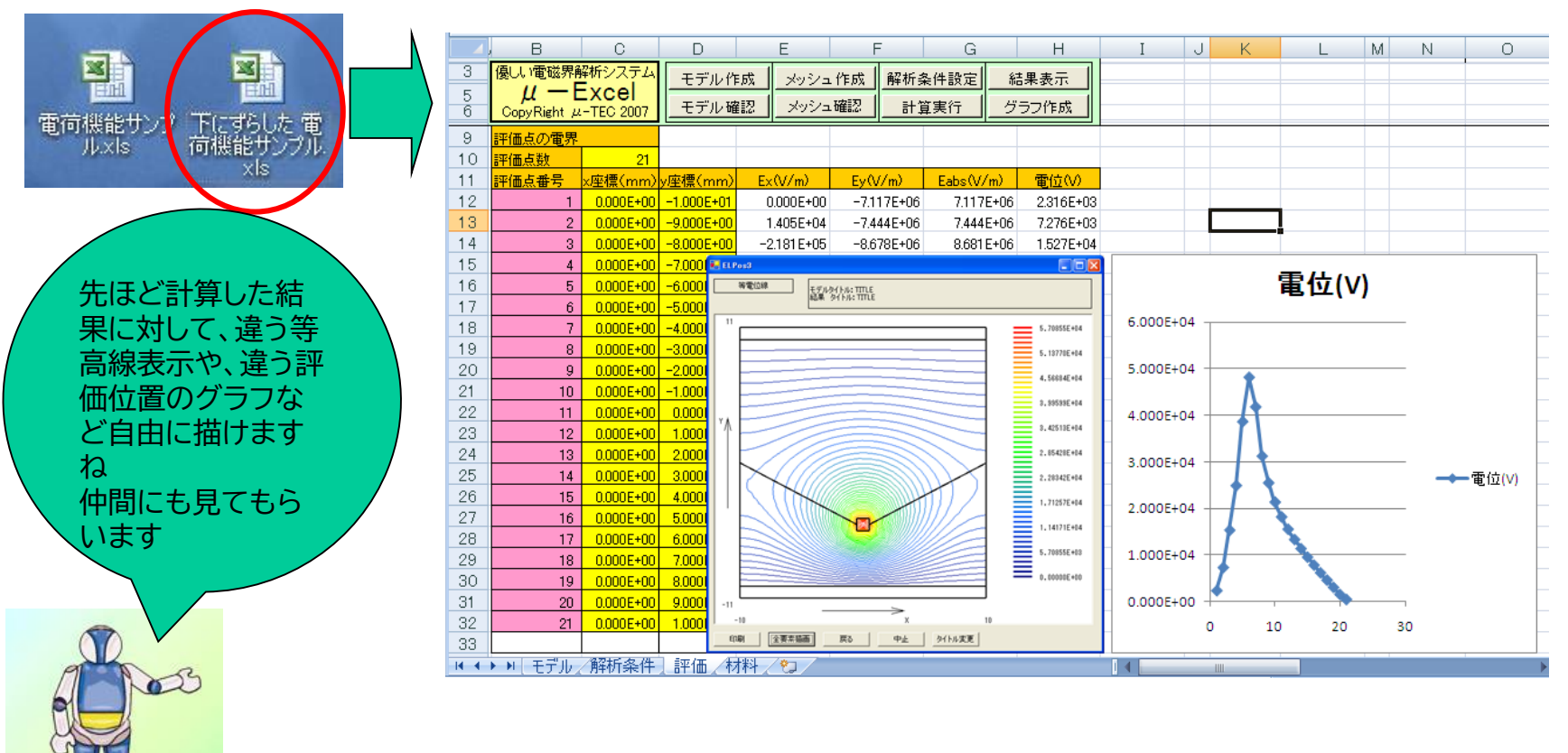

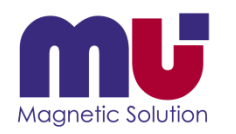

### 分からなくなったら教えてくれるの?

• お困りのExcelデータをメール添付して送ってください、添削してご返事します

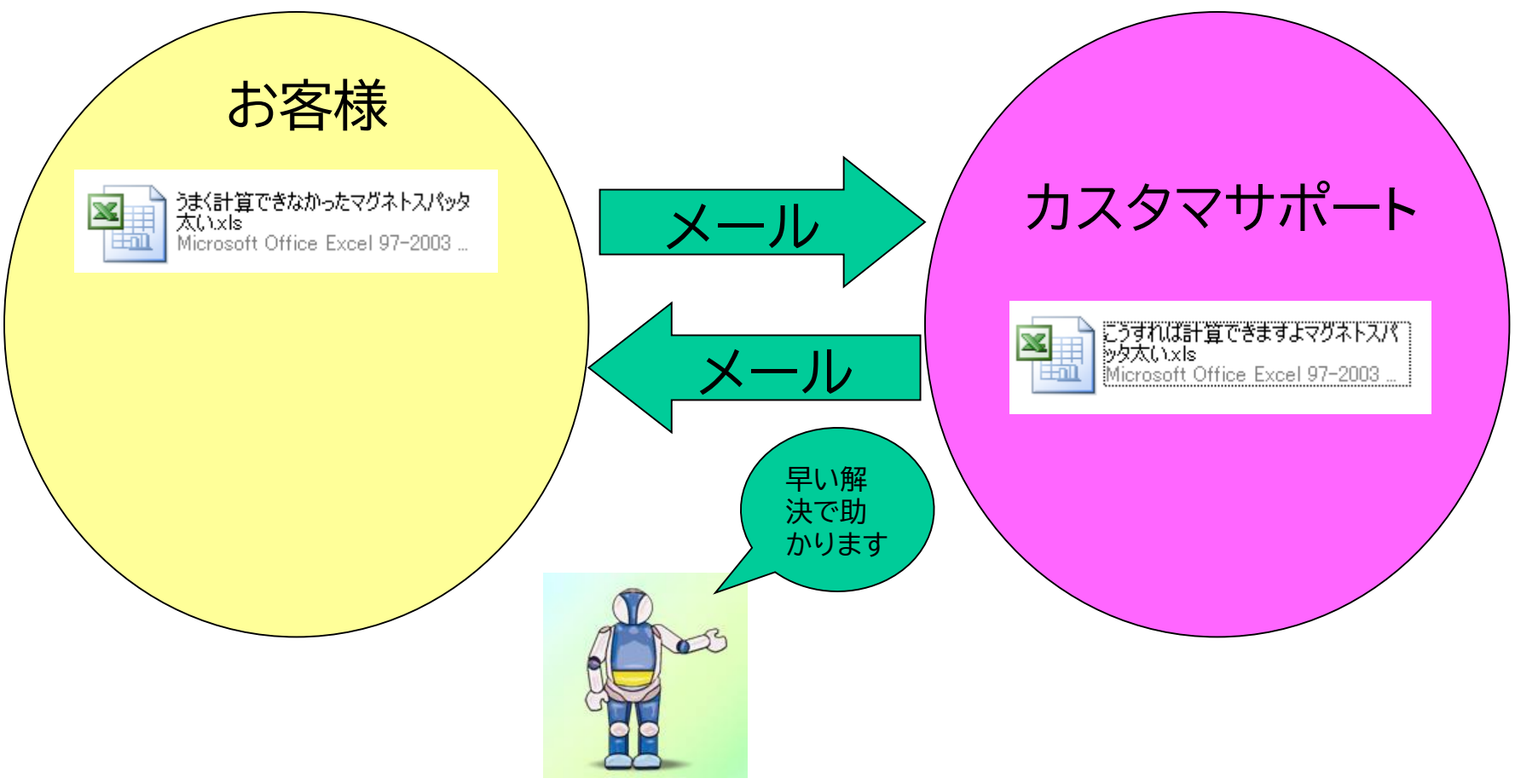

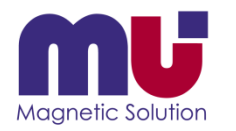

### これなら私でも使えるかも!

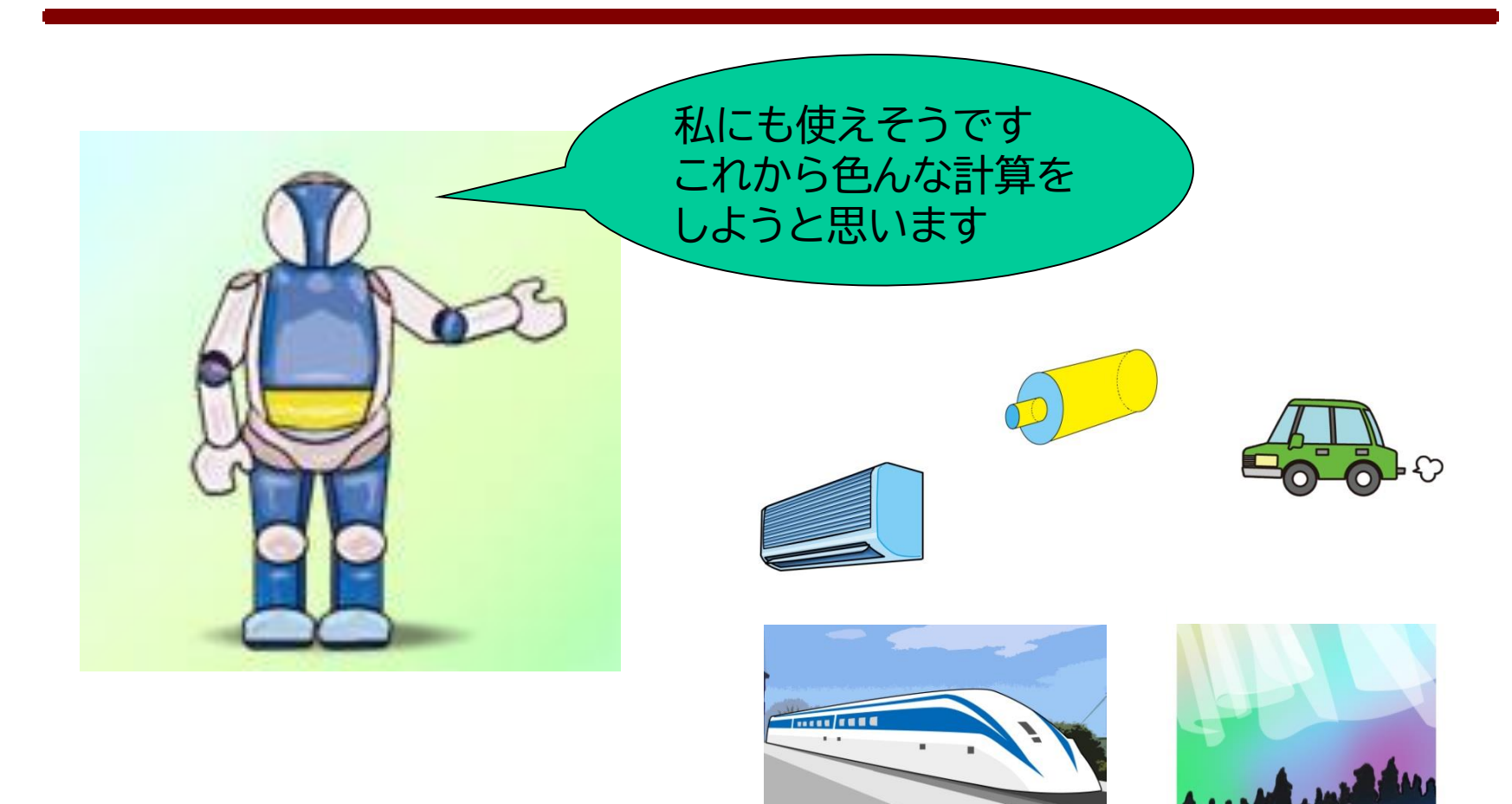